## **Leitfaden für INTERNE ANERKENNUNGEN im Lehramtsstudium – Ausbildungsverbund Cluster Mitte**

**INTERNE Anerkennungen** sind Anerkennungen von Leistungen, die Sie **an der PLUS absolviert** haben und **für Lehrveranstaltungen an der PLUS** anerkannt haben möchten.

Nötig sind interne Anerkennungen beispielsweise in folgenden Fällen:

- Freie Wahlfächer (müssen immer anerkannt werden)
- Fachwechsel
- Kompensationsleistungen (z.B. bei romanistischen Fächern, wenn Sie zwei romanische Sprachen studieren oder einen Sprachkurs überspringen; z.B., wenn Sie zwei naturwissenschaftliche Fächer studieren und für beide Fächer Biochemie für LA benötigen<sup>1</sup>)
- Leistungen aus einem anderen Studium an der PLUS (Fachstudium; laufend, geschlossen oder absolviert)
- Prüfungsleistungen, die keinem bestimmten Prüfungsknoten im Lehramtsstudium zugeordnet sind, aber nach Genehmigung durch den Fachbereich dafür verwendet werden können.

### **Wichtige Hinweise**

- Falls Sie mehrere Anträge erstellen, erstellen Sie bitte für jedes Unterrichtsfach bzw. die Bildungswissenschaften bzw. die Freien Wahlfächer einen **eigenen Antrag**!
- Erstellen Sie innerhalb eines Antrags für jeden Prüfungsknoten eine neue Position!
- Bitte überlegen Sie reiflich, ob die gewünschte Anerkennung sinnvoll ist (z.B. bei einem Fachwechsel). Anerkennungen, die älter als ein Jahr sind, dürfen nicht mehr geöffnet werden.

Wenn Sie nachfolgende Schritte durchgeführt haben, senden Sie eine Mail von Ihrem **Studierendenaccount** aus und **UNTER ANGABE IHRER MATRIKELNUMMER** an [lehramt@plus.ac.at](mailto:lehramt@plus.ac.at) mit der Bitte um Bearbeitung - Ihr Servicezentrum PädagogInnenbildung wird nich automatisch informiert, sobald ein Antrag erstellt wird!

Sollten Sie Schwierigkeiten bei der Erstellung haben oder ein Schritt nicht eindeutig sein, helfen wir natürlich gerne unter [lehramt@plus.ac.at](mailto:lehramt@plus.ac.at) - vergessen Sie nicht, Ihre Matrikelnummer anzugeben!

**.** 

<sup>1</sup> Auflistung nicht vollständig

- 1) Loggen Sie sich in PLUSonline mit Ihrem Benutzernamen und Ihrem Passwort ein.
- 2) Wählen Sie auf der Startseite unter "Leistungen und Prüfungen" die App **"Anerkennungen / Leistungsnachträge"** aus.

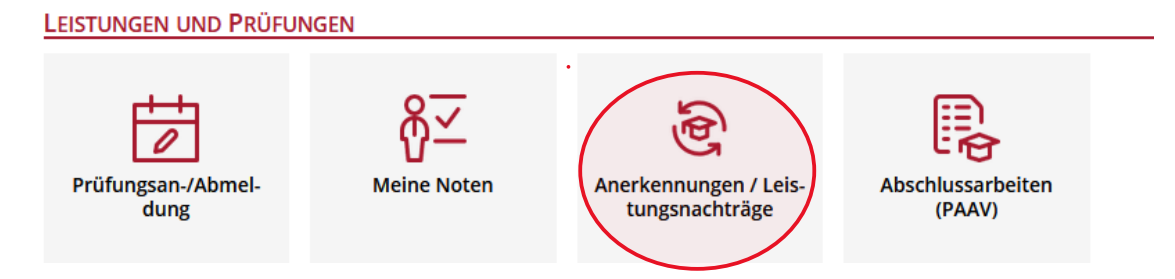

3) Wählen Sie im oberen Balken die Option "Aktionen" und dann "Neue **Anerkennung"** aus.

ACHTUNG: Das Fenster öffnet sich in einem neuen Tab!

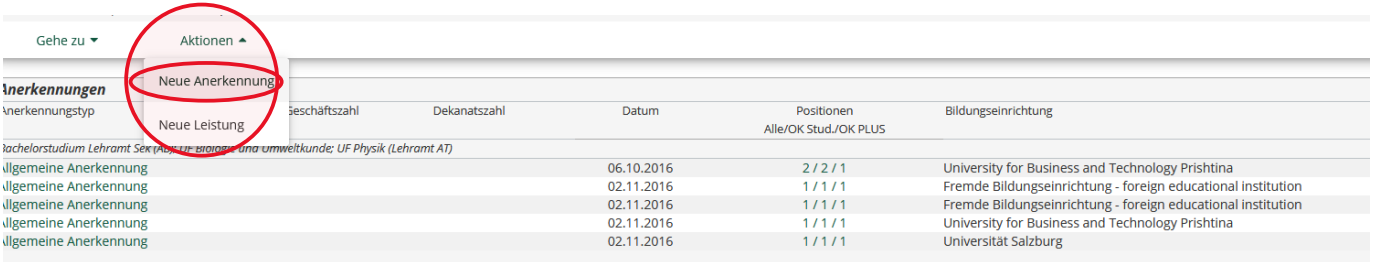

4) **a)** Wählen Sie das STUDIUM aus, für das die Anerkennung erstellt werden soll.

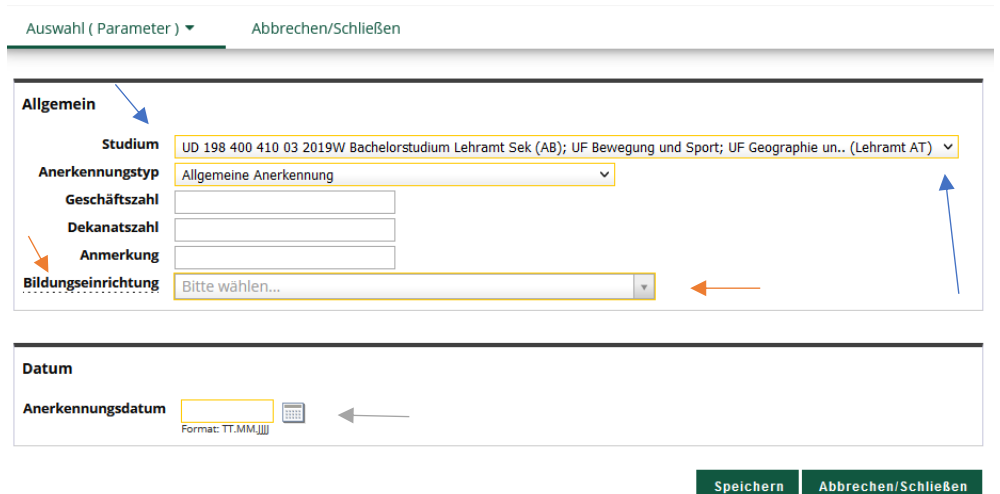

Das ist wichtig, wenn Sie in zwei oder mehreren Studien gemeldet sind (z.B. Erweiterungsstudium, Fachstudium)

**b)** Wählen Sie als BILDUNGSEINRICHTUNG Universität Salzburg aus (erster Vorschlag)

**c)** Wählen Sie als ANERKENNUNGSDATUM das Datum der Erstellung aus, indem Sie auf das Kalender-Symbol klicken und "heute" auswählen.

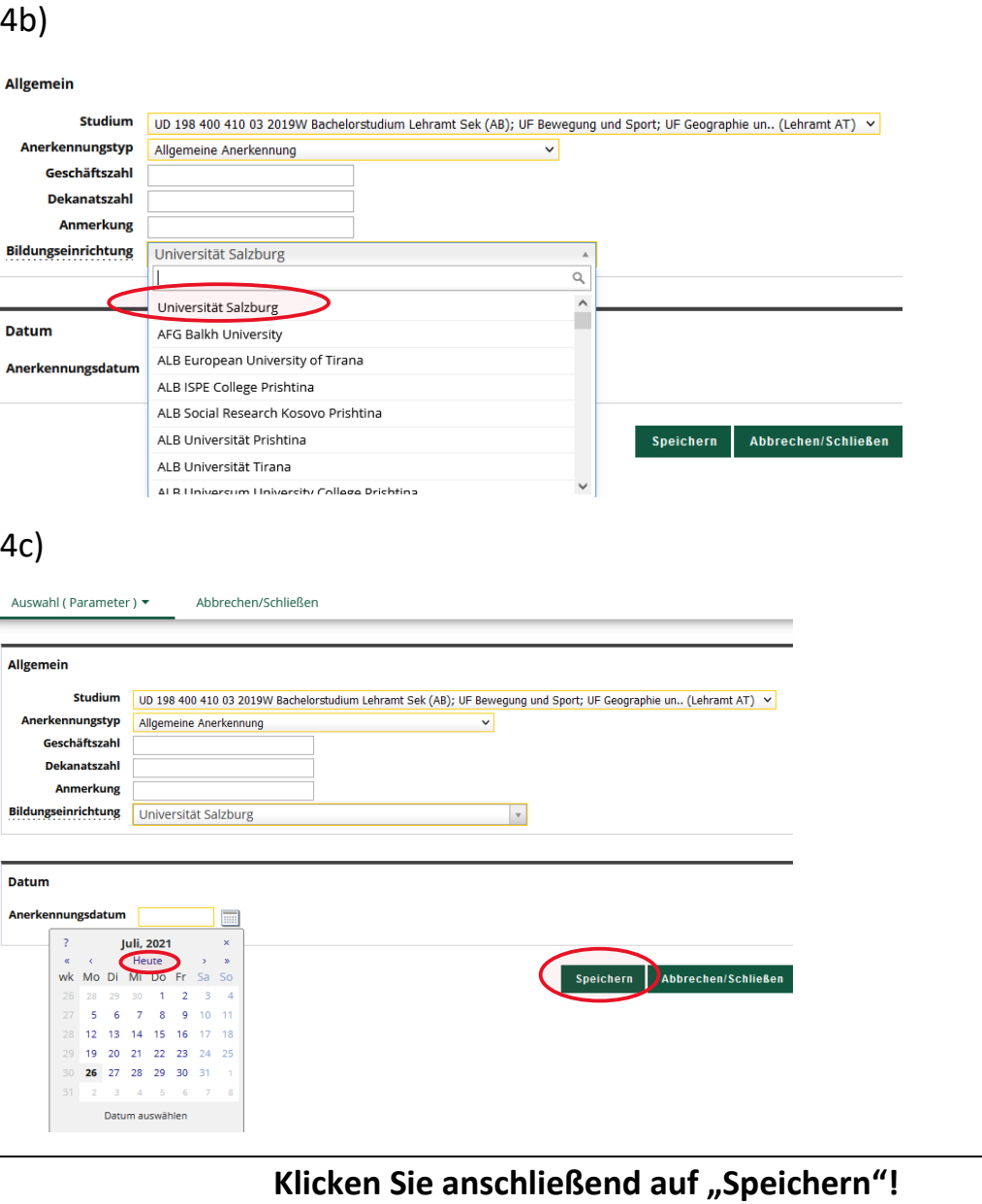

# 5) Wählen Sie im Balken links oben "Auswahl (Parameter)" und anschließend "Positionen".

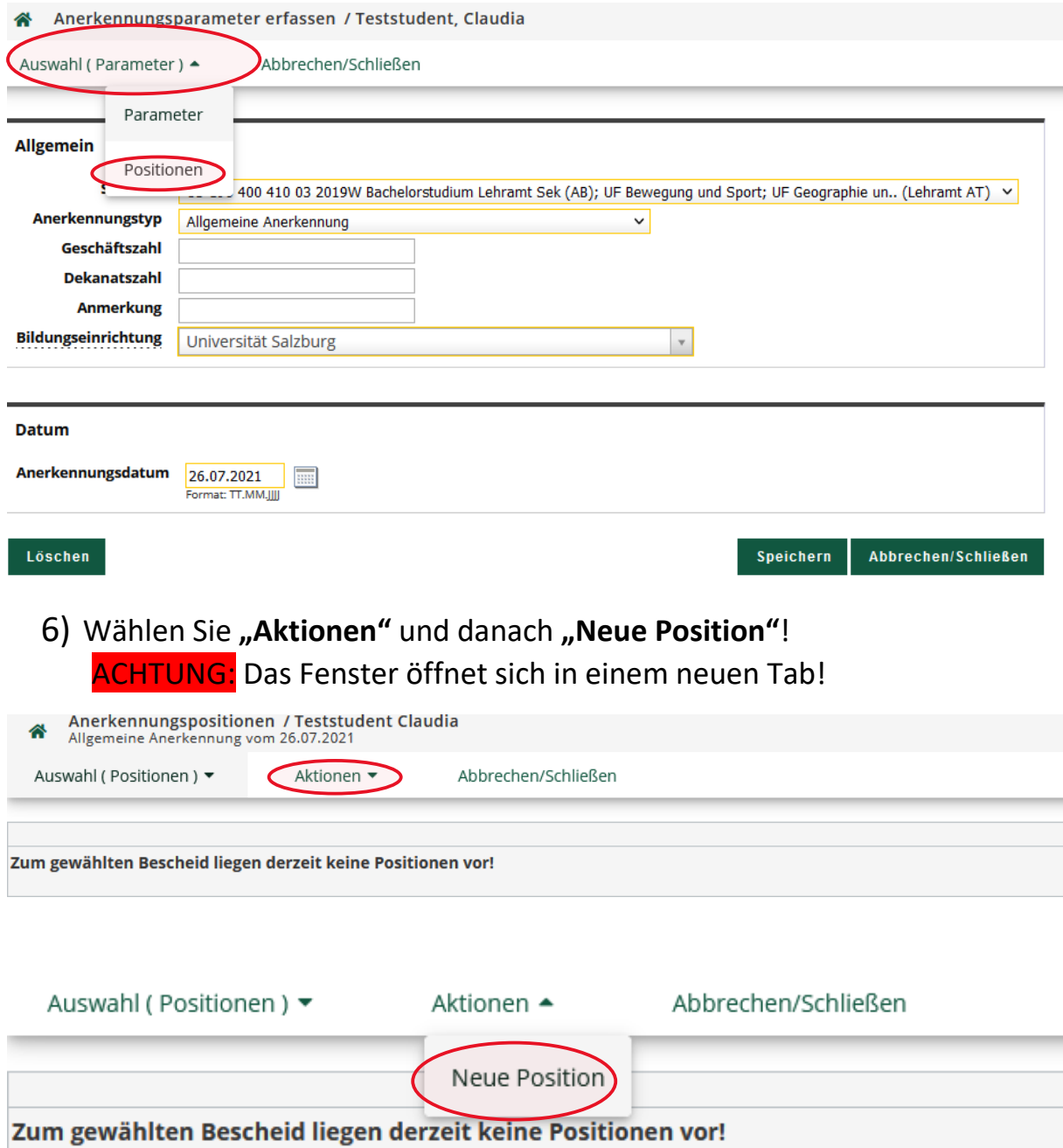

7) Klicken Sie bei **"anzuerkennende Veranstaltung(en)"** auf **hinzufügen**. **ACHTUNG:** Das Fenster öffnet sich in einem neuen Tab!

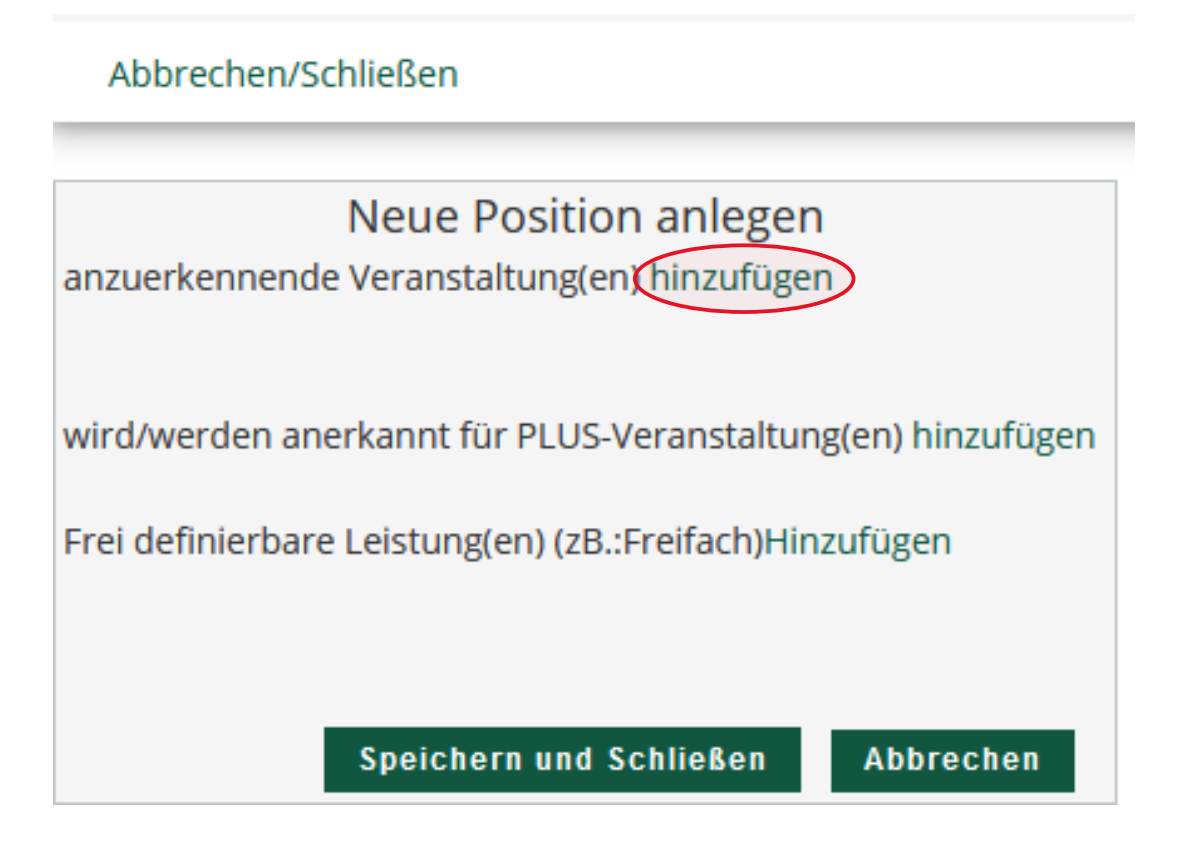

8) Wählen Sie eine oder mehrere Lehrveranstaltungen aus, die anerkannt werden soll(en). Gehen Sie anschließend auf den vorherigen Tab.

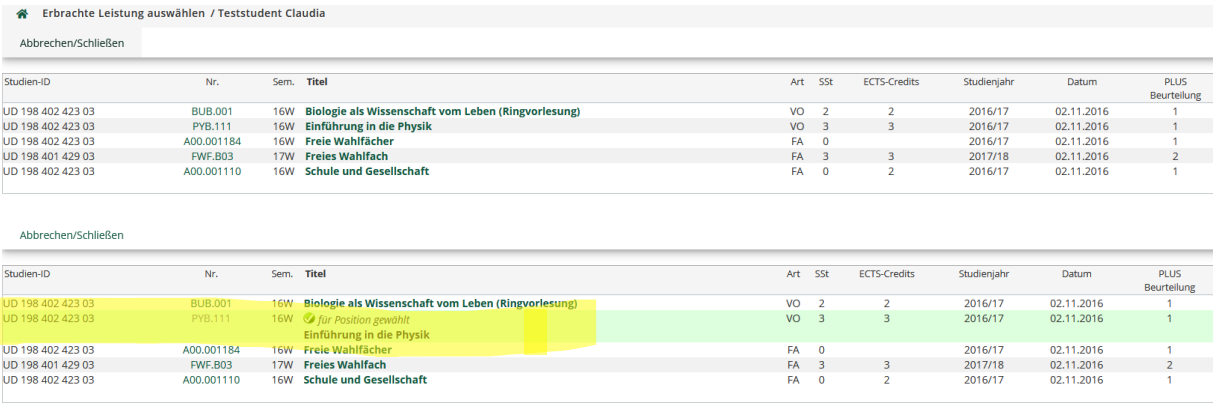

9) Wählen Sie nun bei "wird/werden anerkannt für PLUS-**Veranstaltung(en)"** auf **hinzufügen**.

ACHTUNG: Das Fenster öffnet sich in einem neuen Tab!

ACHTUNG: "Frei definierbare Leistungen" werden im Lehramtsstudium in der Regel **nicht** verwendet – **AUCH NICHT BEI FREIEN WAHLFÄCHERN!**  Wählen Sie diese daher **nicht** aus!

#### Abbrechen/Schließen

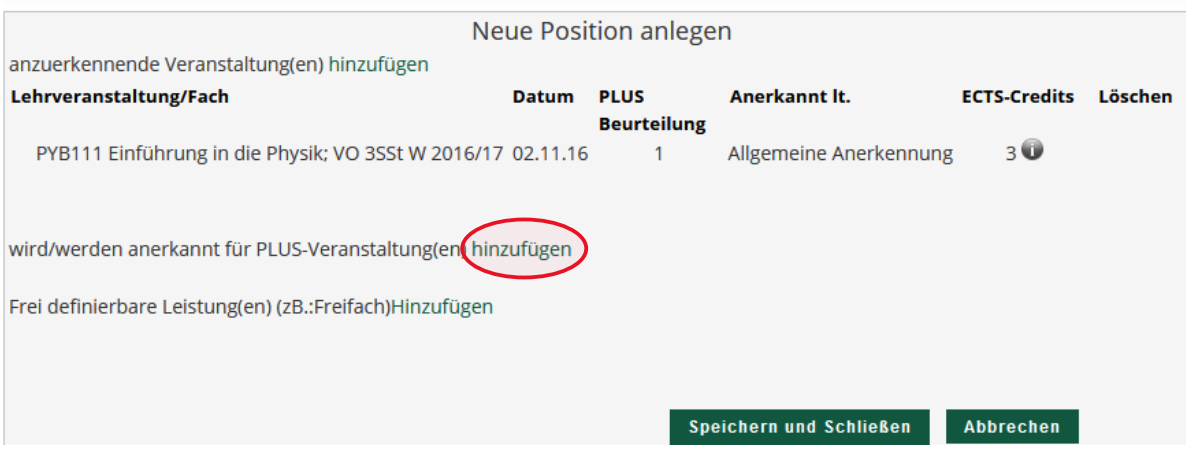

10) Wählen Sie nun den Prüfungsknoten aus, der anerkannt werden soll und klicken Sie auf "Auswählen".

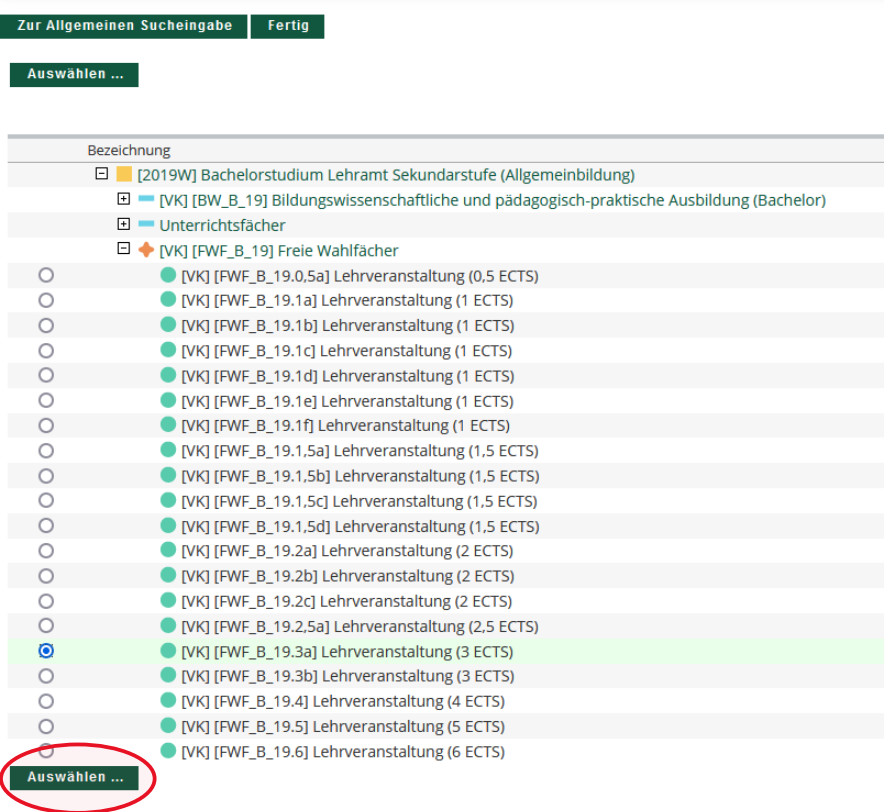

### 11) Abbrechen/Schließen Bitte wählen... Soll hinzugefügt werden  $\overline{\mathbf{v}}$ 2020/21 S  $\check{ }$ Semester  $\checkmark$ Beurteilung

11a) Wählen Sie SOLL HINZUGEFÜGT WERDEN aus, um die betreffende Lehrveranstaltung zu wählen.

ACHTUNG: Wählen Sie bitte niemals eine LV-Nummer, die mit A00 beginnt! Sollte keine andere LV verfügbar sein, ändern Sie bitte zuerst das Semester (siehe unten).

Abbrechen/Schließen

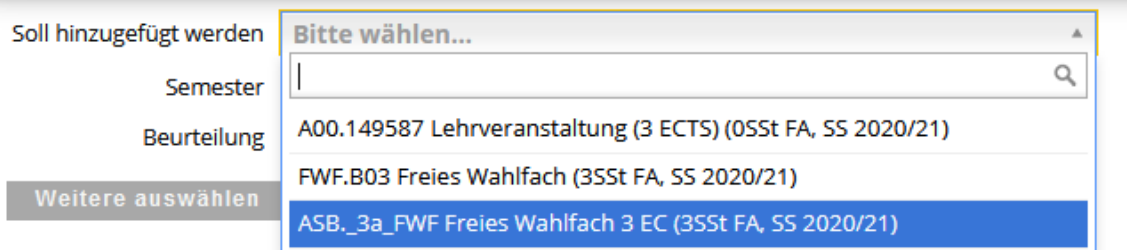

11b) Wählen Sie das SEMESTER aus – wählen Sie nach Möglichkeit das Semester aus, in dem Sie die Original-Lehrveranstaltung absolviert haben.

11c) Wählen Sie als BEURTEILUNG die Note der Originalleistung aus.

ACHTUNG: Muss eine **Durchschnittsnote** berechnet werden, weil mehrere Original-Lehrveranstaltungen anerkannt werden, gilt folgende Berechnungsmethode: **Note\*ECTS/ECTS** Beispiel: *Leistung 1*: Note 2, ECTS 3 *Leistung 2*: Note 1, ECTS 4 *Leistung 3*: Note 4, ECTS 1 *Durchschnittsnote:* (2\*3+1\*4+4\*1)/8 = 1,75 => **Gut (2)** Beachten Sie: Bis ,5 wird auf-, ab ,51 abgerundet:  $1,0 - 1,5 =$  Sehr gut  $(1)$  $1,51 - 2,5 = Gut(2)$  $2,51 - 3,5 =$  Befriedigend (3)  $3,51 - 4,5 =$  Genügend (4)

12) Wählen Sie "Hinzufügen" und kehren Sie zum vorigen Tab zurück.

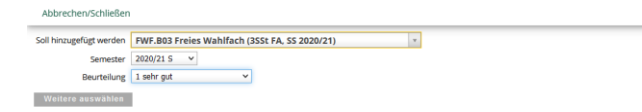

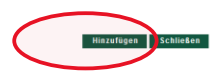

13) Wiederholen Sie den Vorgang ggfs., wenn mehrere Lehrveranstaltungen anerkannt werden sollen, indem Sie erneut "hinzufügen" wählen. Wählen Sie nun "Speichern und Schließen" und kehren Sie wiederum zum vorherigen Tab zurück.

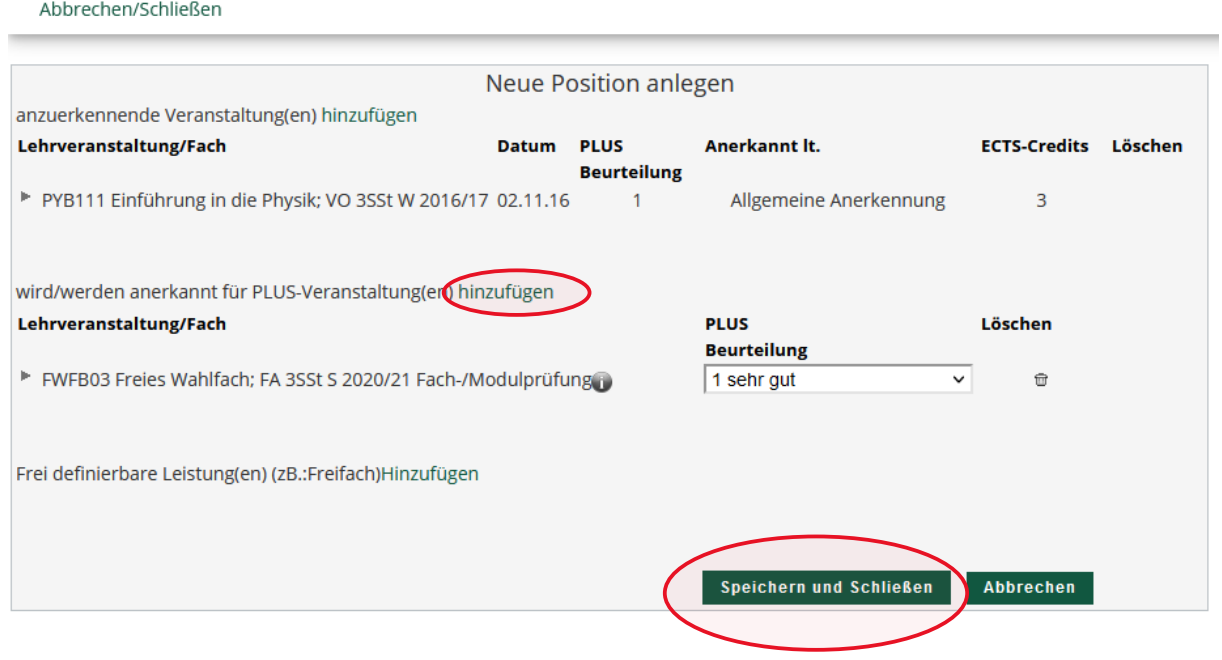

14)Möchten Sie mehrere Positionen für weitere Prüfungsknoten erstellen, wählen Sie bitte "Aktionen" und "Neue Position" und wiederholen Sie die Schritte 7 – 13!

Ist der Antrag fertig, klicken Sie bitte auf "Aktionen" und "Alle Positionen bestätigen.

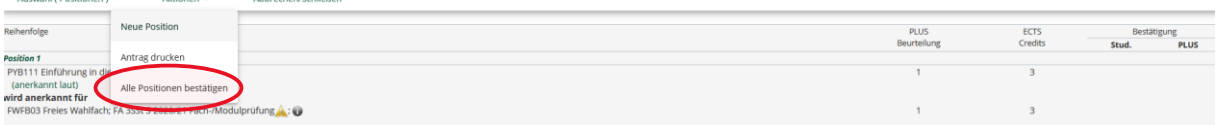

## 15) Wählen Sie "OK" und senden Sie eine Mail an **lehramt@plus.ac.at** UNTER ANGABE IHRER MATRIKELNUMMER!

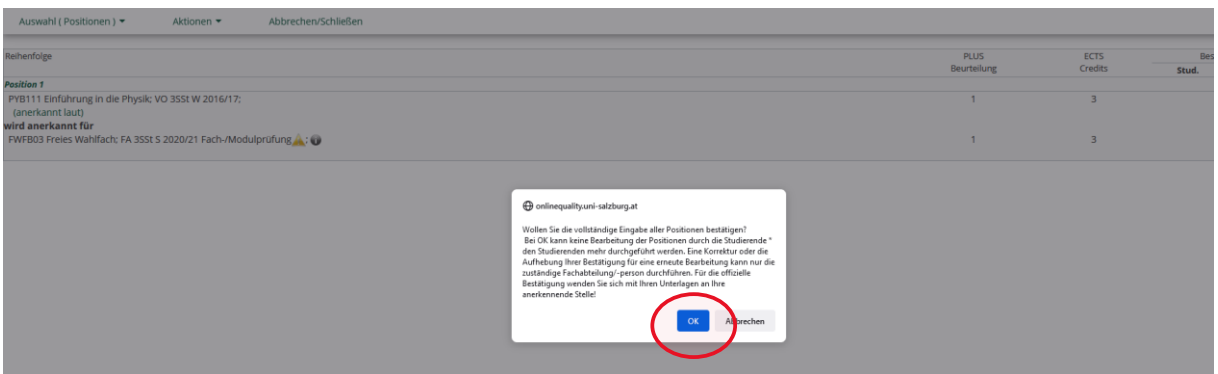